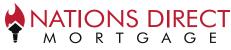

This job aid will assist you with walking through the process of paying for your appraisal along with what is required once the appraisal is delivered to you.

If you have any questions regarding this process, please reach out to the contact person at the organization you are working with.

# **Paying for Appraisal**

## STEP 1

- You will receive an email from delivery@reggora.com
- The subject line of this email will be
  "Nations Direct Mortgage Appraisal Fee Payment Request"
- Your name and property address will be listed in the body of the email
- Click Continue

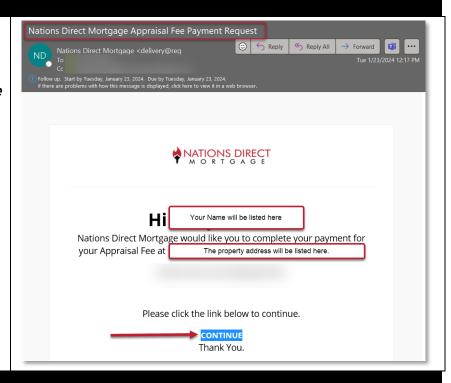

## STEP 2

- You will land on a page that looks like this. At the top, it will list the amount due for the appraisal
- Enter in the information from the card you will be using to pay for the appraisal and click on Submit Payment

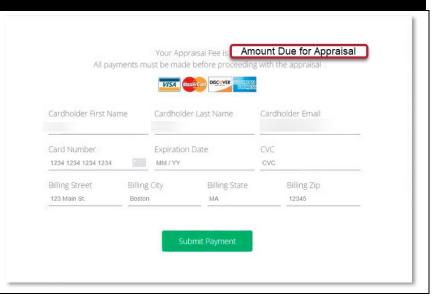

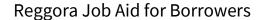

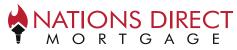

### STEP 3

- You will receive a receipt from Reggora, Inc.
- Confirmation of the amount paid and a Summary of the order will be provided

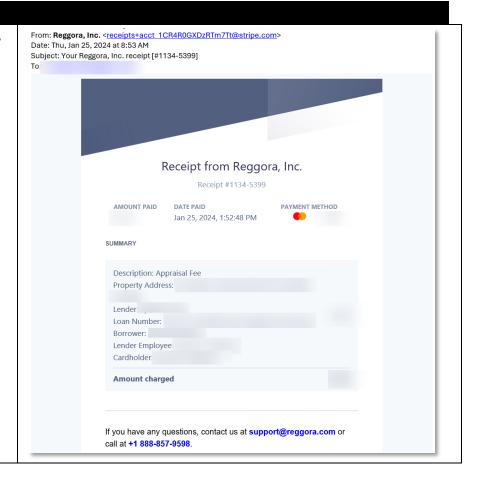

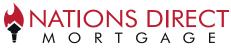

## **Appraisal Delivery**

Once the appraisal has been completed, you will receive an email with a copy of the appraisal to view and/or download.

### STEP 1

- You will receive an email from delivery@reggora.com
- The subject line will be "View Your Completed Appraisal"
- Your name will be listed in the body of the email
- Click on Proceed to Download

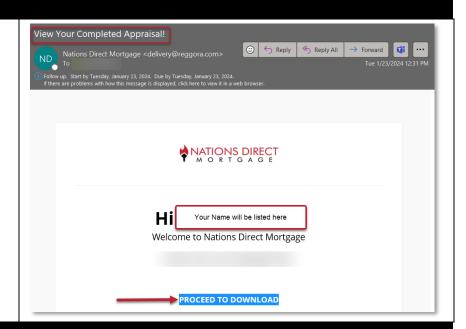

### STEP 2

- This will open up a web browser and you will be instructed to Acknowledge Electronic Delivery
- Click on "I consent to receive the appraisal report in electronic form" and click Continue

Note: If you choose to "decline to receive the appraisal report electronically", the appraisal will be mailed to you; however, it is important to note that this may cause a delay in closing as we must confirm delivery prior to closing the loan.

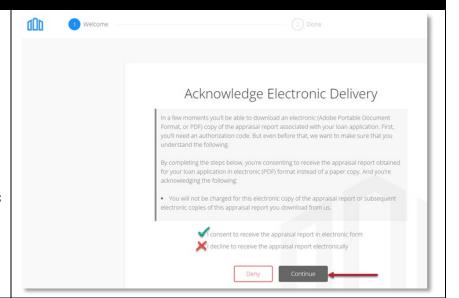

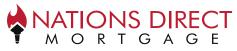

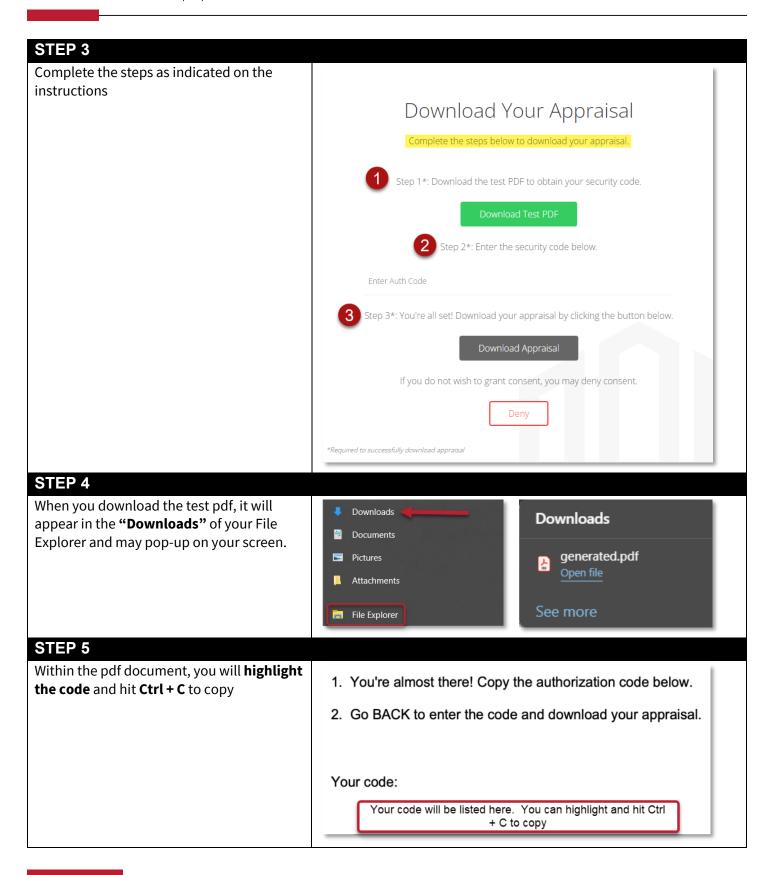

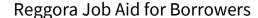

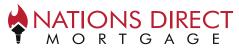

# STEP 6 Come back to the "Download your Step 2\*: Enter the security code below. Appraisal" form Click on the area where it says "Enter **Auth Code**" Hit Ctrl + V to Paste STEP 7 Once the code is entered, the "Download Step 3\*: You're all set! Download your appraisal by clicking the button below. Appraisal" button will turn green, click on that button to download the appraisal STEP 8 When you download the appraisal, it will Downloads **Downloads** appear in the "Downloads" of your File Explorer and may pop-up on your screen. Documents appraisal\_report.pdf Pictures generated.pdf Attachments File Explorer See more STEP 9 Once you have successfully downloaded, you will receive an "Appraisal Downloaded" confirmation. Appraisal Downloaded! Your appraisal has been successfully downloaded Thank you for using Reggora